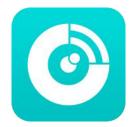

## Wulian

# User Guide For Wulian Icam APP

#### 1. Download

Search for "Wulian Icam" to download the App through "App Store "or other App stores.

## 2. Register; Login

Open Wulian Icam App; Register for new account or directly login into your present account.

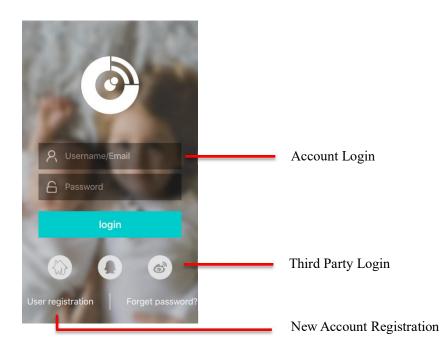

#### 3. Add camera

a.After login into the App successfully, click the symbol "+", and add cameras according to the page tips.

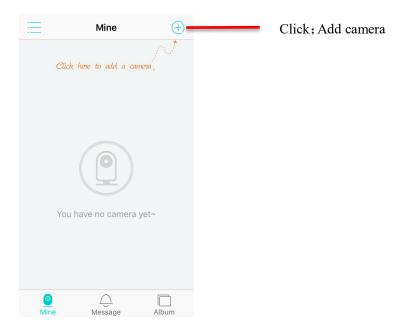

b.Operate through page tips: Add camera Camera started Scan QR Wi-Fi setting .....

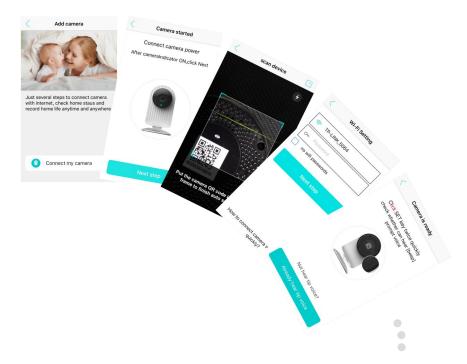

You will also get a page tip when you have successfully added the cameras.

## 4. Live Broadcast

Click the Main Interface and then click the camera window for live video broadcasting

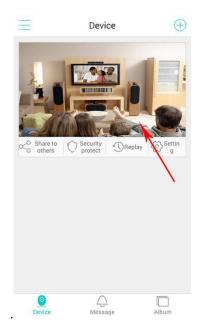

#### 5. Replay

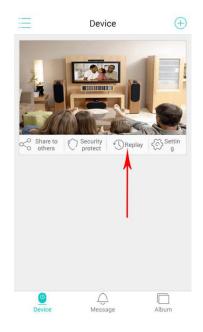

Insert a SD card into the camera and click the "Replay" to view video playback.

## 6. Motion Detection and Alarm

Click "Security Protection" and set the parameters; then click "Start Protection" to get into the state of security protection and you can receive alarming message tips in message pages.

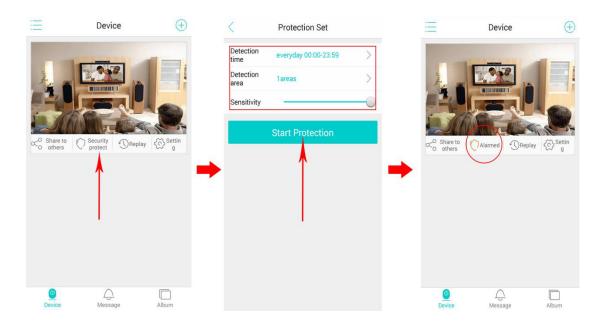

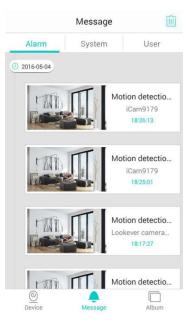

Display of alarming messages, pictures, equipment names, time messages, and etc.

If you have any other questions, please contact us: Service Hotline: +86-400 889 2891 Wulian Co.,Ltd <u>www.wuliangroup.com</u>